WE STRONGLY RECOMMEND that all competitors set themselves up with the GPS course on a mapping app on your phone to help you find your way and where you are on the course if in doubt. Follow this step by step instructions and give Sam a call if you have any issues 0400 001 786.

### STEP 1

On your smartphone install the MAPS.ME app. (MAPS.ME is a free mapping app that allows you to download maps and courses at home that live on your phone. Once downloaded it continues to work even when you are out of range or offline).

Once the app is on your phone, download the maps for Australia (or just the Northern Territory), do this by pressing the lower right button and selecting Download Maps… [FIG 1]

#### STEP 2

Go to event website 'Course Descriptions' page and download the .KML course file. [FIG. 2] https://runlarapinta.rapidascent.com.au/event-details/course-descriptions/

#### STEP 3 – for iPhone

When you click the 'CLICK HERE' link it will download the file and open a new browser window that will look like one of these below, either way select the 'Open in Maps.Me' option. [FIG 3A and 3b] (File location is here: https://bit.ly/3dEgxp9)

GETTING AN ERROR? Some people seem to get a screen full of 'coding language' at this step [FIG. 4], in this case you need to copy and paste the URL address for the page into a new browser window and then it works (especially when using Safari as your browser).

Once it has downloaded the GPS file, select 'Open in Maps Me' and the GPS track will be saved in 'Bookmarks'. Simply go to the 'Bookmarks' tab [FIG 5] and select the Run Larapinta course, turn it to Visible and you will see it on the map. It will show additional information like water points, turn offs and finish lines…

## STEP 3 – for Android

Note: it is a lot simpler if you have a Google account. (Most people do). If you do NOT have a Google account then you just need to save the file to your phone, there are a couple of ways to open from here. Follow these steps:

#### *OPTION A*

- 1. Download the file to "Downloads" folder in your phone or device
- 2. Open "Downloads" folder and press and hold on file you want to move to Maps.me
- 3. When the file is highlighted select the icon for "share via" and select "Save to Drive"
- 4. The document will ask if you want to "Cancel" or "Save". Select "Save"
- 5. The file will be uploaded to "My Drive"
- 6. Tap on the file in "My Drive" and it will ask you to open it with "Maps.Me" or "Use a different app"
- 7. Select "Maps.Me" and it will take you to the app and you can find the file in bookmarks

#### *OPTION B*

- 1. Download the file to "Downloads" folder in your phone or device
- 2. Open "Downloads" folder and tap the file you wish to move to Maps.Me
- 3. It will ask you to open it with "Maps.Me" or "Use a different app"
- 4. Select "Maps.Me" and it will take you to the app and you can find the file in bookmarks

#### If you have a Google Account;

- 1. Download the file to "My Drive"
- 2. File automatically uploads to "Maps.Me" (If it doesn't automatically upload, follow steps 6 & 7 from OPTION A)

# Final points:

Page 23

- When you get to Alice Springs open the Maps.ME app and let it find where you are while you are still in phone reception
- The map does not verbalise direction like Siri or Google Maps, eg "…run here, turn right here…!" it shows you where you are on the map and where the course is so you follow the line as displayed on the screen.
- Just remember to have your phone battery fully charged and 'Location Services' turned on in your phone settings so you can see where you are on the map!
- It may be worth carrying an extra powerbank if you use your phone a lot for navigation.

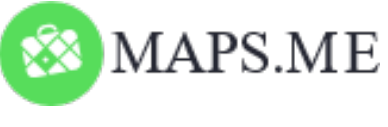

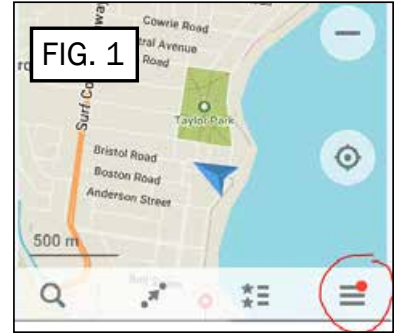

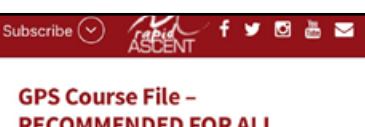

# **RECOMMENDED FOR ALL COMPETITORS**

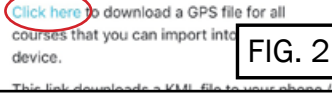

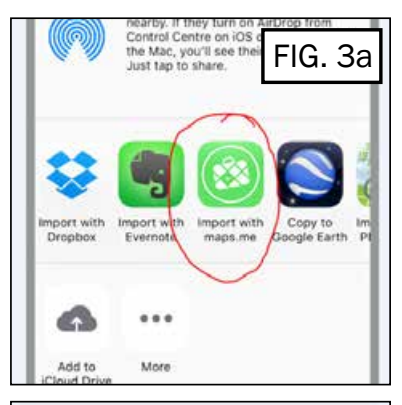

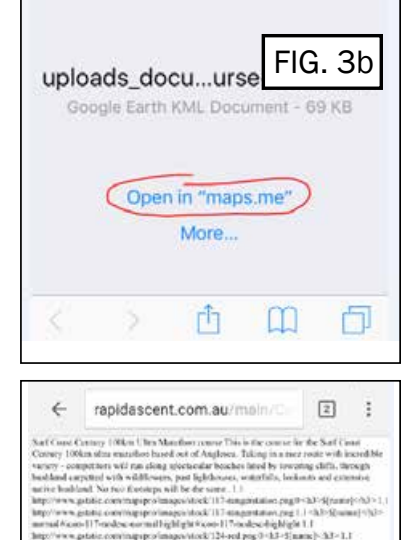

 $\alpha$ 

 $\pi^*$ 

FIG. 4

FIG. 5

≡

蛙